**MILLTRONICS** 

# **EXTERNAL MODEM KIT**

**Instruction Manual March 2001** 

**EXTERNAL MODEM KIT**

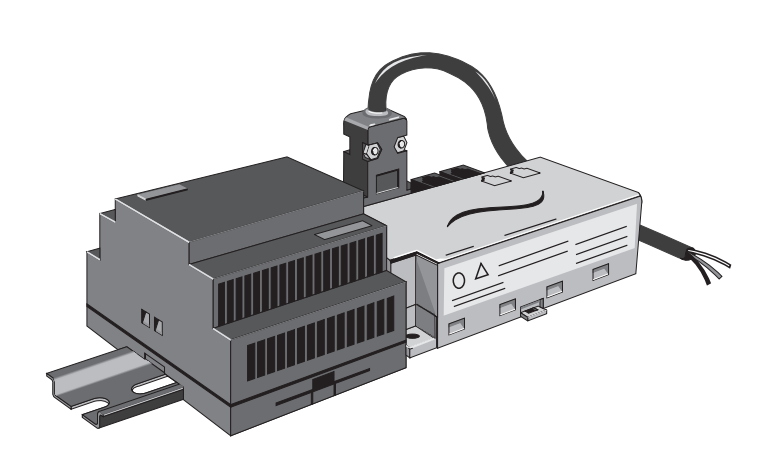

#### **Safety Guidelines**

Warning notices must be observed to ensure personal safety as well as that of others, and to protect the product and the connected equipment. These warning notices are accompanied by a clarification of the level of caution to be observed.

#### **Qualified Personnel**

This device/system may only be set up and operated in conjunction with this manual. Qualified personnel are only authorized to install and operate this equipment in accordance with established safety practices and standards.

**Warning:** This product can only function properly and safely if it is correctly transported, stored, installed, set up, operated, and maintained.

**Note:** Always use product in accordance with specifications.

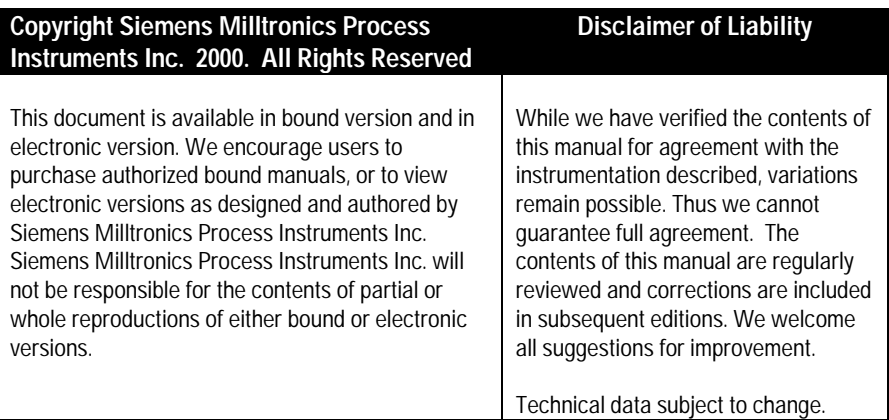

MILLTRONICS®is a registered trademark of Siemens Milltronics Process Instruments Inc.

#### **Contact SMPI Technical Publications at the following address:**

Technical Publications Siemens Milltronics Process Instruments Inc. 1954 Technology Drive, P.O. Box 4225 Peterborough, Ontario, Canada, K9J 7B1 Email: techpubs@milltronics.com

For the library of SMPI instruction manuals, visit our Web site: **www.milltronics.com**

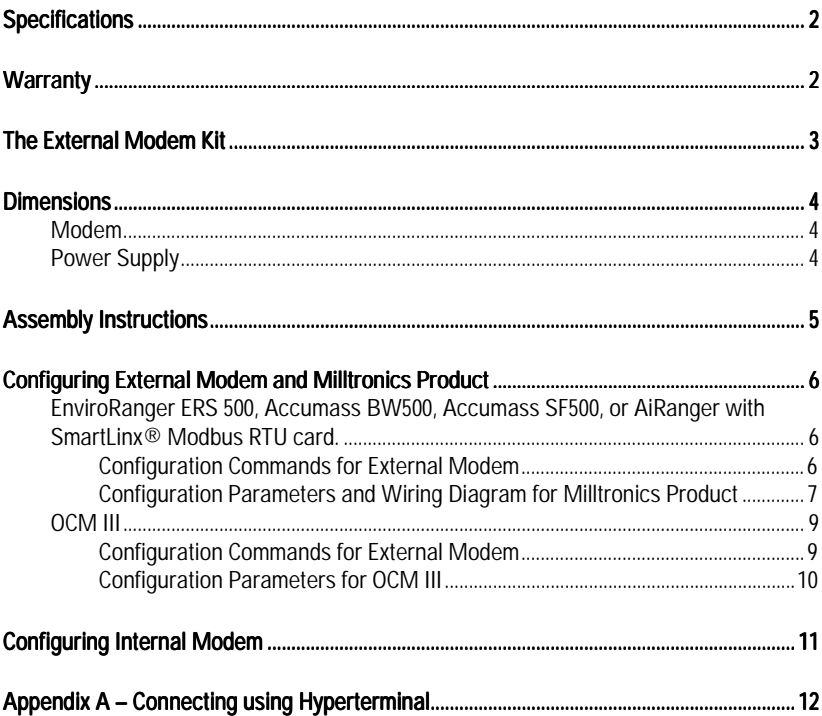

#### Modem:

- VT-Modem-1US, SIXNET external modem, DIN rail or flat panel mountable
- Only for use in North America
- refer to SIXNET modem manual

#### Power Supply:

- Siemens 120 V AC/230V AC input, 24V/1.3A output, DIN rail or flat panel mountable
- refer to Siemens power supply manual

#### Compatible Instruments:

• EnviroRanger ERS 500, Accumass BW500/SF500, AiRanger with SmartLinx® Modbus RTU card, Open Channel Meter OCM III

## **Warranty**

All components of the external modem kit are covered by their individual manufacturer's warranties. Siemens Milltronics Process Instruments Inc. does not provide warranty on any of the modem kit components, separately or together.

The External Modem Kit is assembled to assist users connecting external modems to Milltronics brand products. While any modem can work with Milltronics brand products, the VT-Modem-1 modem by SIXNET is easy to use and reliable. The External Modem Kit is only available for use in North America.

The External Modem Kit contains the following components:

- SIXNET VT-Modem-1 modem
- modem programming cable (DB 9)
- Siemens power supply, 24V/1.3A
- 2-wire power transfer cable
- 3-wire custom communication cable

# **Dimensions**

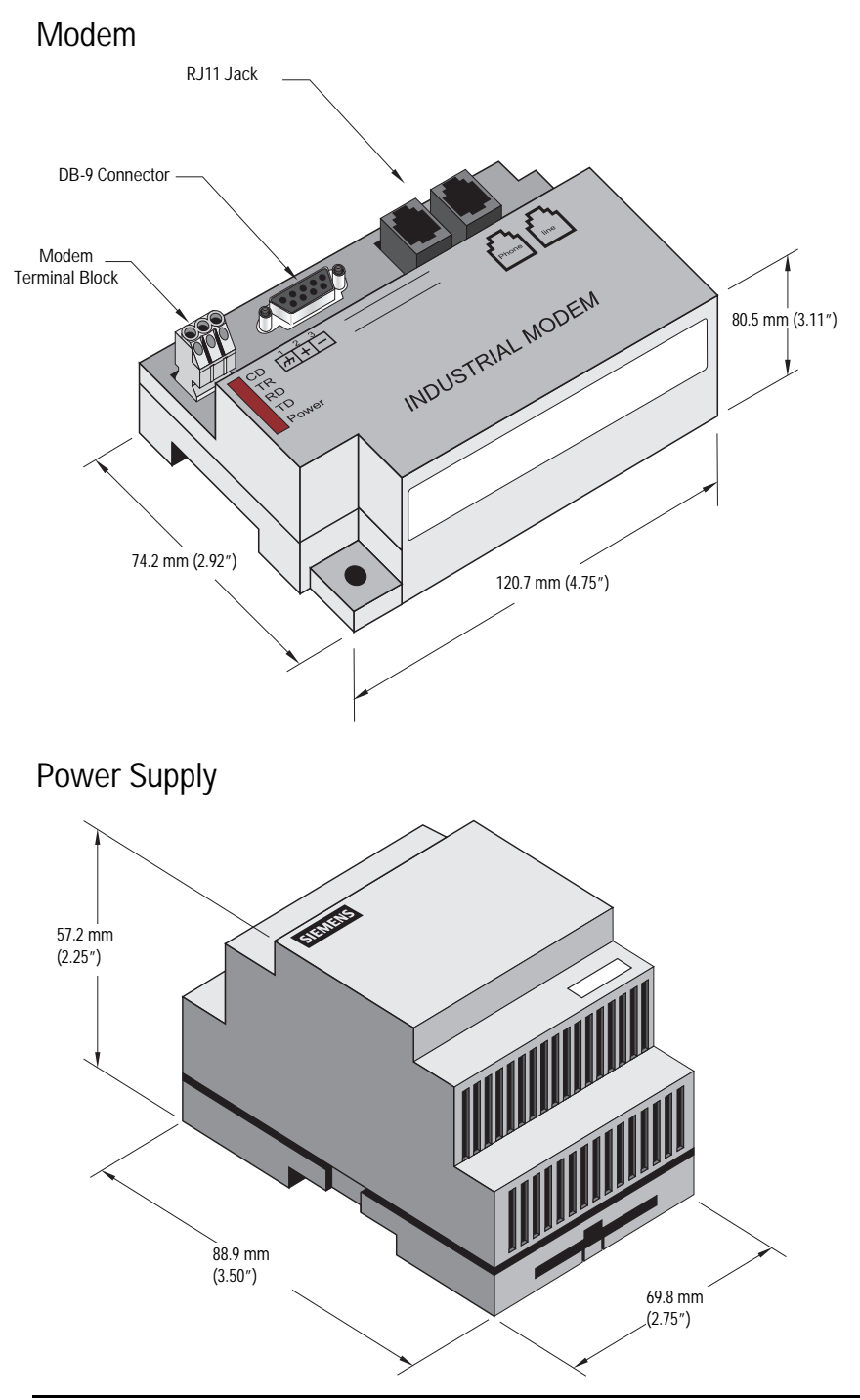

# **Assembly Instructions**

Note: Customer supplied required parts and tools:

- power cable
- cabinet ground wire
- ohmmeter
- RJ11 phone cord
- 1. Make sure the power cable is disconnected from the power source. Connect the power cable to the power supply.
- 2. Connect the power transfer cable to the power supply and modem as follows:
	- +V on power supply to terminal 2 (+) on modem using clear wire.

• –V on power supply to terminal 3 (-) on modem using black wire. Connect the ground on the modem to the cabinet ground (wire not provided).

- 3. Turn on power to the power supply. Connect modem programming cable to modem's DB-9 connector and then to an available port on a PC (eg. Com 1).
- 4. Program the external modem using the set-up commands for the associated Milltronics product [see Configuring the External Modem and Milltronics Product on page 6] through a terminal program on your PC (eg. Hyperterminal on Windows 95, 98, and NT or using the software provided by SIXNET.) Disconnect the programming cable when finished.
- 5. Connect the communications cable to the Milltronics product using the appropriate wiring code (see Configuring the External Modem and Milltronics Product on page 6). Connect the communications cable DB9 male connector to modem's DB9 female connector.
- 6. Program the Milltronics product using the correct parameters listed in Configuring External Modem and Milltronics Product section. Connect external modem to analog phone line using RJ11 telephone cable in the modem's line jack.
- 7. Configure the internal modem in laptop or desktop PC using Windows 95 or 98 to communicate using Modbus RTU protocol. (See Configuring Internal Modem on page 11.)
- 8. Dial in to Milltronics product using internal modem.

Note: When mounted in an external enclosure, ensure the modem and power supply are not exposed to the elements, dirt, or debris.

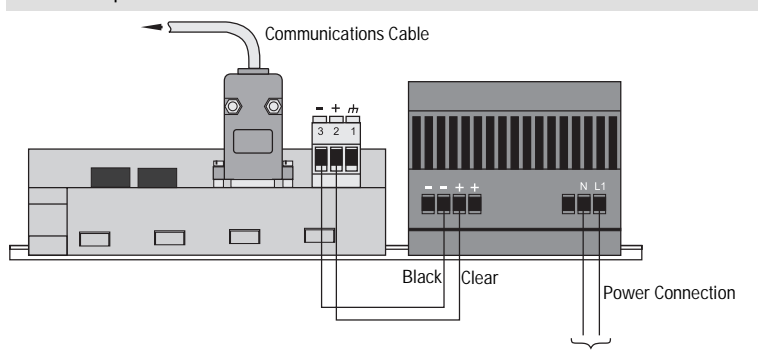

# **Configuring External Modem and Milltronics Product**

### EnviroRanger ERS 500, Accumass BW500, Accumass SF500, or AiRanger with SmartLinx® Modbus RTU card.

To configure the external modem, enter the following commands in order using a terminal program. (See Appendix A for instructions on running Hyperterminal.)

Configuration Commands for External Modem

- 1. Type AT and press ENTER.
- 2. Type the following AT commands in order and press ENTER after each command.
- 3. OK appears to validate each command. If  $OK$  does not appear, re-enter the command.

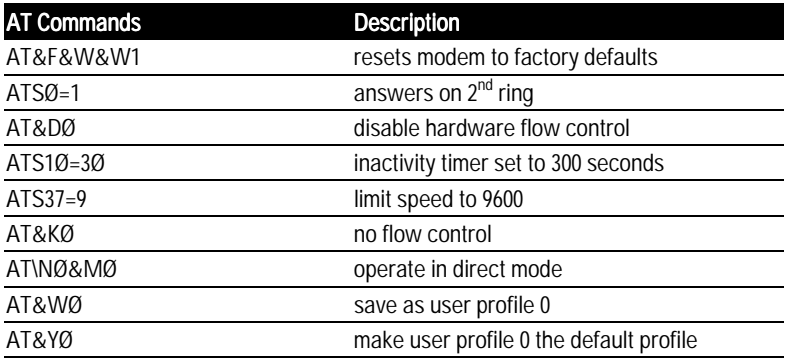

The modem is now configured for 9600 baud communication.

The internal modem (Modbus Master) must be set up for:

- Modbus RTU
- 8 data bits
- 1 stop bit
- no parity
- no flow control

(See Configuring Internal Modem on page 11.)

### EnviroRanger ERS 500

Port 2 set-up parameters:

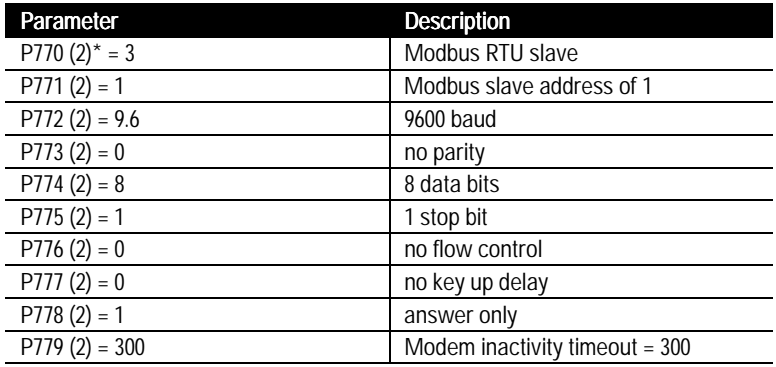

 $*(2)$  refers to the primary index (secondary index 0).

Wiring Diagram for Connection to EnviroRanger ERS 500

- 1. Use an ohmmeter to rung out the communication cable. Determine which pin connects with each wire of the cable.
- 2. Connect the communication cable to the ERS 500 as follows:

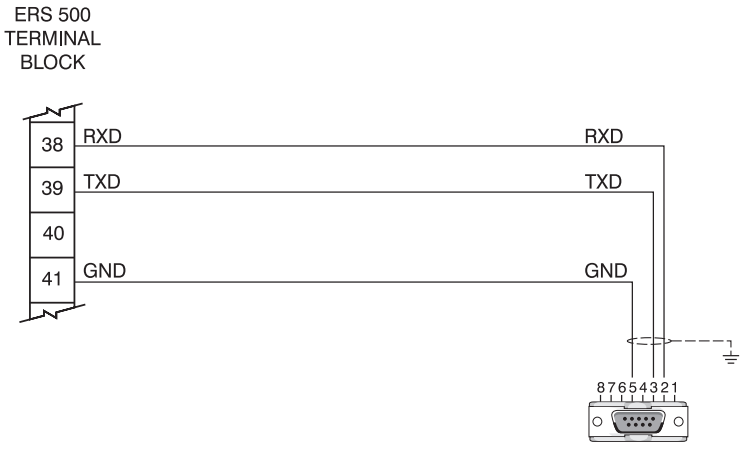

DB-9 **CONNECTOR** 

#### Accumass BW500/SF500:

Port 1 set-up parameters:

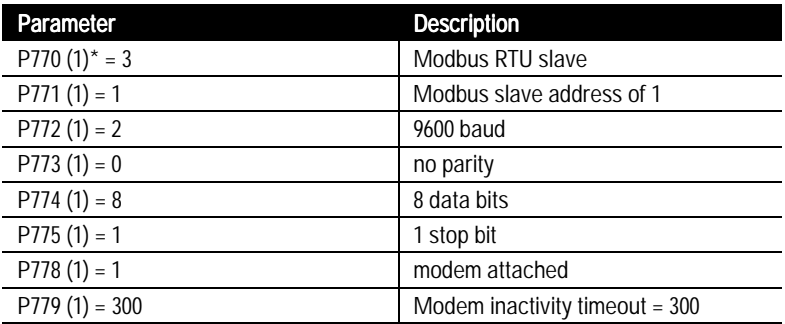

\*(1) refers to the primary index (secondary index 0)

Wiring Diagram for Connection to Accumass BW500/SF500:

- 1. Use an ohmmeter to rung out the communication cable. Determine which pin connects with each wire of the cable.
- 2. Connect the communication cable to the BW500/SF500 as follows:

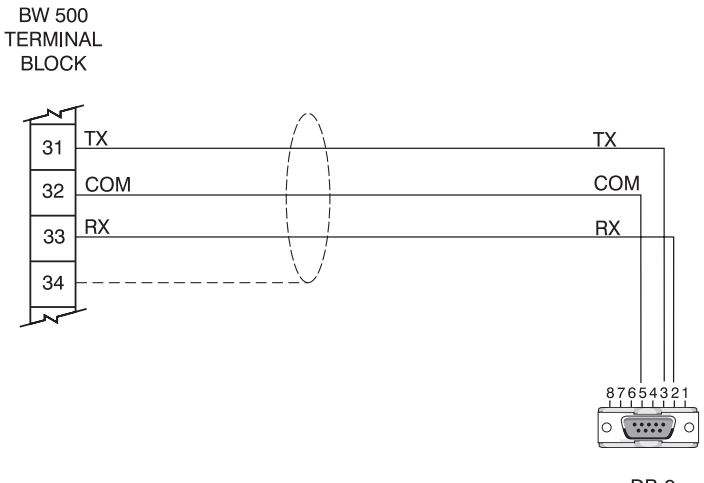

DB-9 **CONNECTOR** 

### AiRanger with SmartLinx<sup>®</sup> Modbus RTU card

Port 1 set-up parameters:

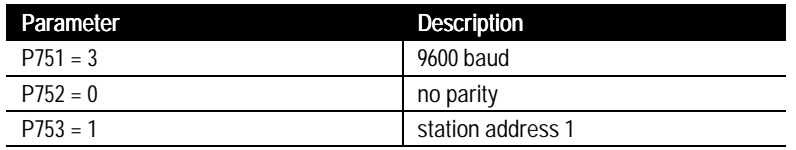

Page 8 External Modem Kit 7ML19981DP01

Wiring Diagram for Connection to AiRanger with SmartLinx® Modbus RTU card

- 1. Use an ohmmeter to rung out the communication cable. Determine which pin connects with each wire of the cable.
- 2. Connect the communication cable to the AiRanger as follows:

AIRANGER WITH SMARTLINX<sup>\*\*</sup> MODBUS **RTU CARD** 

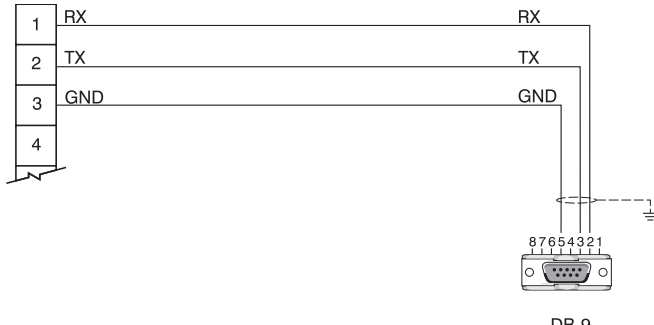

DB-9 CONNECTOR

### Open Channel Meter OCM III

To configure the external modem, enter the following commands in order using a terminal program. (See Appendix A for instructions on running Hyperterminal.)

### Configuration Commands for External Modem

- 1. Type AT and press ENTER.
- 2. Type the following AT commands in order and press **ENTER** after each command.
- 3. OK appears to validate each command.\* If OK does not appear, re-enter the command.

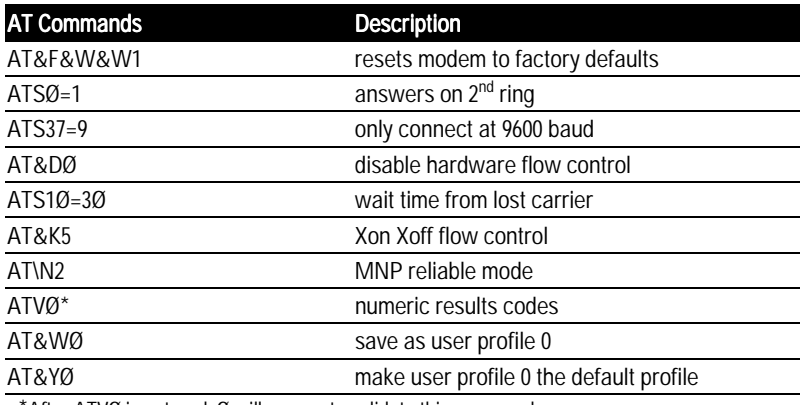

\*After ATVØ is entered, Ø will appear to validate this command.

### Configuration Parameters for OCM III

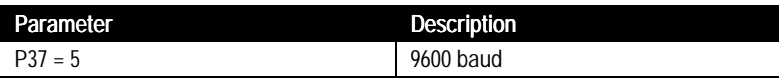

The modem is now configured for 9600 baud communication. Set internal modem to standard modem configuration (Windows default values).

Wiring Diagram for connection to OCM III:

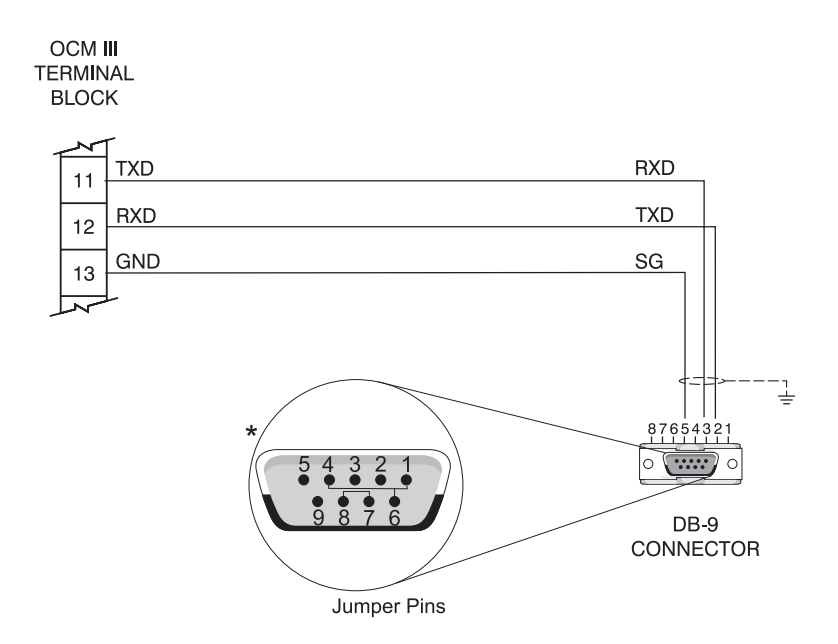

\***Note:** Jumpers are required for communication with the OCM III. The jumpers are included in communications cable supplied with Milltronics External Modem Kit.

# **Configuring Internal Modem**

The internal modem communicating with the external modem and Milltronics product must communicate using the Modbus RTU serial protocol.

To set up internal modem using Windows:

1.On the Start Menu, click SETTINGS and click CONTROL PANEL.

2. Double-click MODEMS.

3. Highlight the internal modem being used and then click PROPERTIES.

4. Select the GENERAL tab. Set speed to 9600 using Maximum Speed dropdown menu.

5. Select the CONNECTION tab. Under Connection Preferences, set data bits to 8, parity to NONE, stop bits to 1.

6. Click **ADVANCED** at bottom right of Connection screen.

7. Verify the Use error control and Use flow control boxes are not checked.

- 8. Verify Modulation type is Standard.
- 9. Save changes and exit.
- 10. Reboot computer.

Modem configuration:

- Modbus RTU
- 9600 baud
- 8 data bits
- 1 stop bit
- no parity
- no flow control

# **Appendix A – Connecting using Hyperterminal**

To run Hyperterminal from Windows:

- 1. From Start Menu
	- a) click PROGRAMS
	- b) click **ACCESSORIES**
	- c) click HYPERTERMINAL (sometimes located in COMMUNICATIONS [HYPERTERMINAL]).
- 2. From new window, double-click HYPERTRM.EXE.
- 3. If prompted by Windows to Install Modem, follow prompts to install modem. This will lead to the update Wizard. Insert the CD accompanying the modem, and then follow the prompts to configure external modem.
- 4. On Connection Description dialogue box, type a name for your modem and select a modem display icon. Press OK.
- 4. In Phone Number Dialogue box:
	- a. Choose the COM port connecting your modem (eg. Direct to Com1)
- 5. In Port Settings Dialogue box:
	- a. Set Bits/second select 9600 from drop down list
	- b. Set data bits to 8
	- c. Set parity to NONE
	- d. Set stop bits to 1
	- e. Set flow control to NONE
	- f Choose **OK**
- 6. You are now connected to external modem. Type AT commands as outlined in Configuring External Modem section.
- 7. When finished, disconnect by choosing **CALL** and then clicking **DISCONNECT**.
- 8. When asked to save session, choose YES.

### **MILLTRONICS**

Siemens Milltronics Process Instruments Inc.<br>1954 Technology Drive, P.O. Box 4225<br>Peterborough, ON.Canada K9J 7B1<br>Tel: (705) 745-2431 Fax: (705) 741-0466<br>www.milltronics.com

© Siemens Milltronics Process Instruments Inc. 2001<br>Subject to change without prior notice

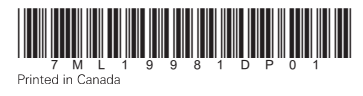